## <span id="page-0-0"></span>Handleiding Registreren, aanmelden en spelen in Lidraughts

Deze handleiding beschrijft alle handelingen vanuit de veronderstelling dat je op een Tablet of Smartphone damt in de App van Lidraughts. De schermen zijn daar wat kleiner zeker op een smartphone. Toch kun je ook op een smartphone en tablet alles in Lidraughts doen wat nodig is. Als je grotere schermen wilt ga dan op een laptop of PC werken. Lees in dat geval de handleiding: "RegistrerenAanmeldenSpelenLiDraughts\_SmartphoneTablet".

In deze handleiding vind je kort de beschrijvingen voor het spelen van dampartijen op Lidraughts, van het registreren tot en met het spelen en voltooien van een partij.

De handleiding is er met name op gericht om te spelen tegen een door jou gewenste tegenstander, of een tegenstander die via een competitierooster op die dag aan jou gekoppeld is, bijvoorbeeld in een (onderlinge) clubcompetitie al dan niet op een vaste (club)avond.

**Notabene: Als je op een Smartphone of Tablet via Lidraughts wilt dammen installeer dan eerst de (gratis) app uit de Google Play Store (Android device) of de App Store van Apple (IPhone of IPad)**

#### Inhoud

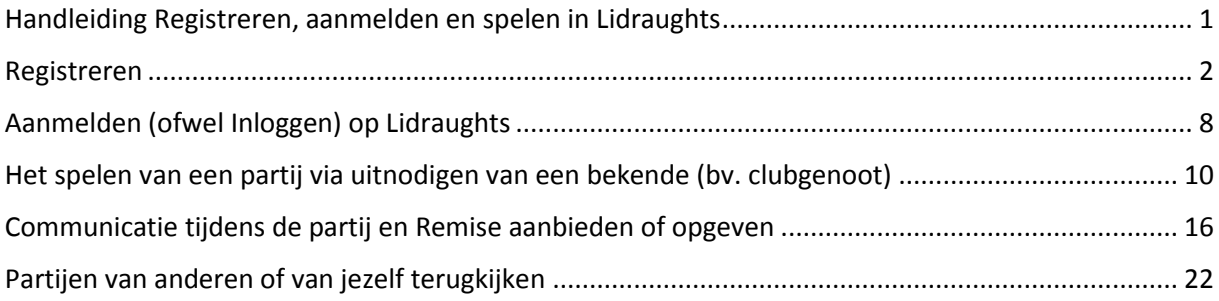

### <span id="page-1-0"></span>Registreren

#### **Als je nog geen account heb in Lidraughts moet je die eerst aanmaken.** Volg de stappen hierna.

Start de app Lidraughts op je mobiele device. Je ziet een scherm zoals hieronder.

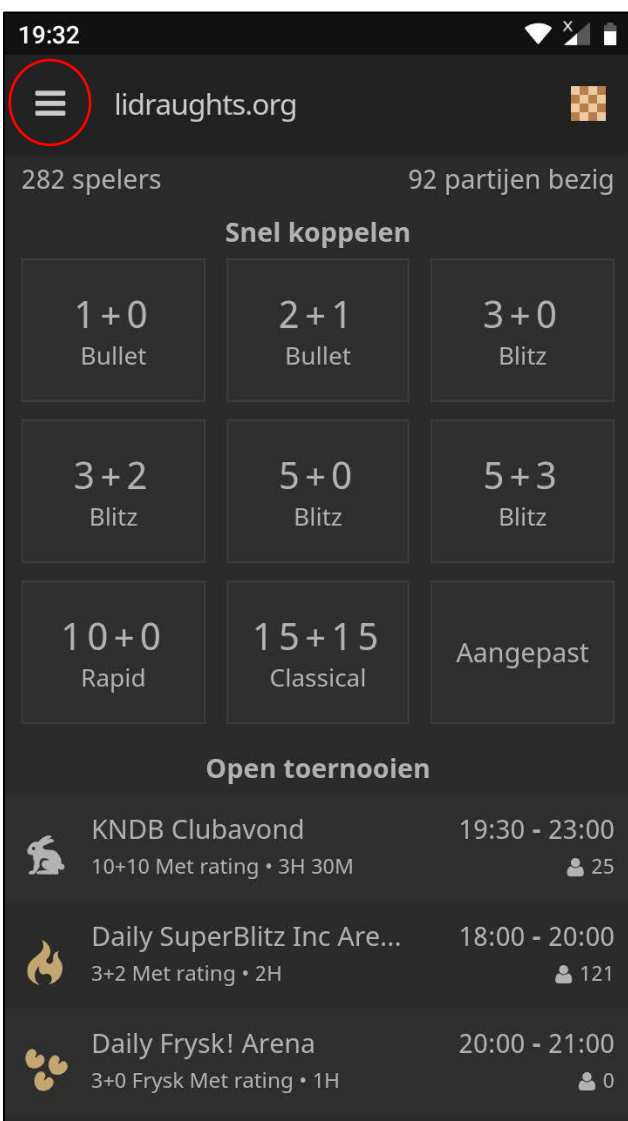

Klik in de app op de menuknop linksboven

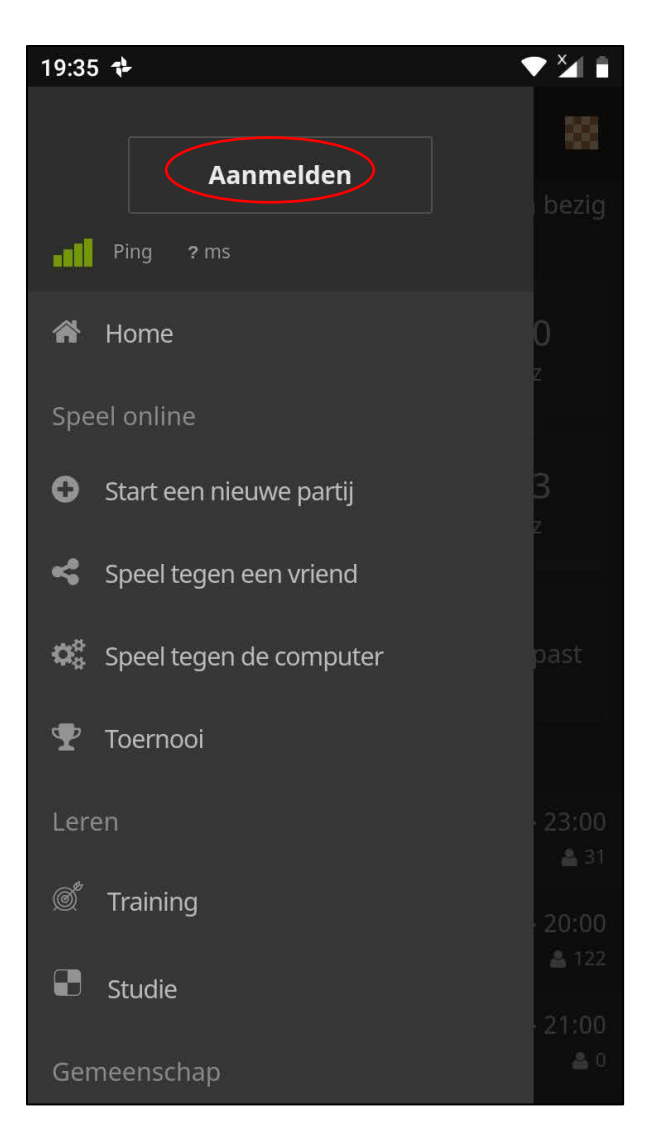

In het volgende venster (zie hierboven) klik je op de knop [Aanmelden]. Er opent een nieuwe pagina

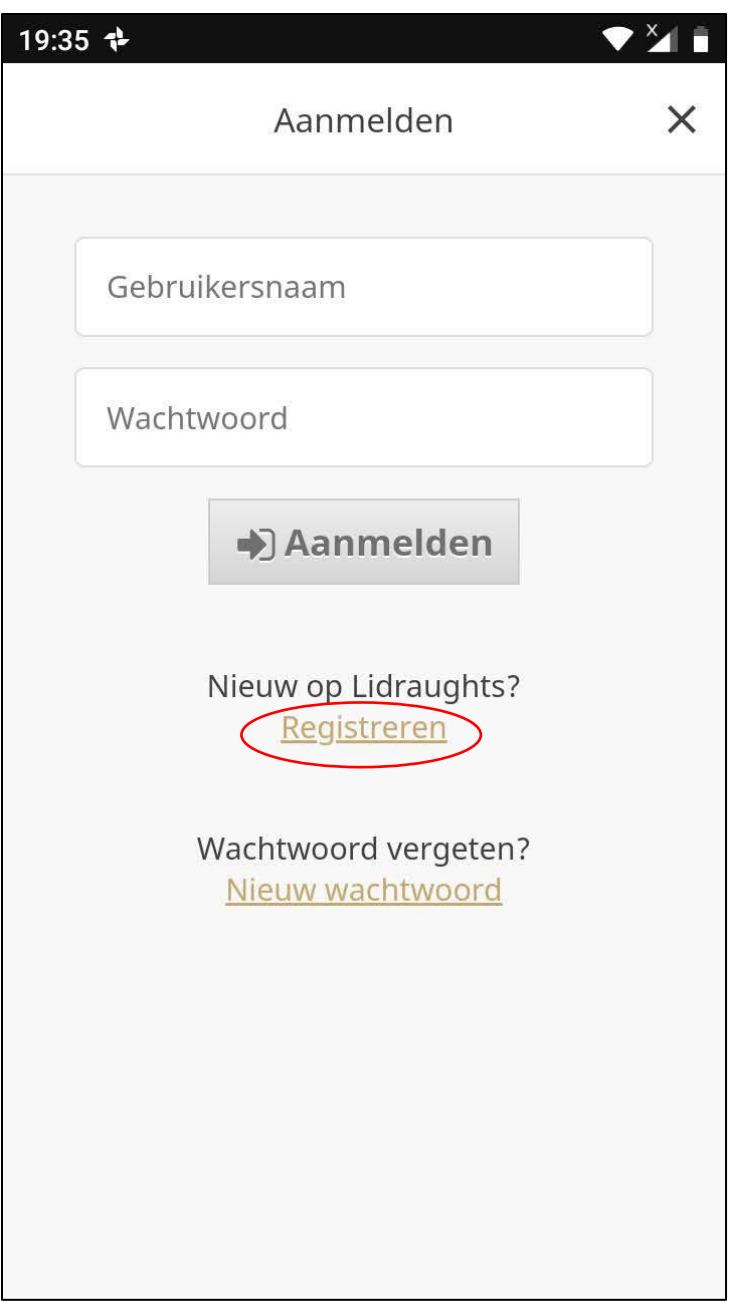

Op de volgende pagina (zie hierboven) **vul je nog geen gegevens in**, maar je klikt op de link [Registreren]

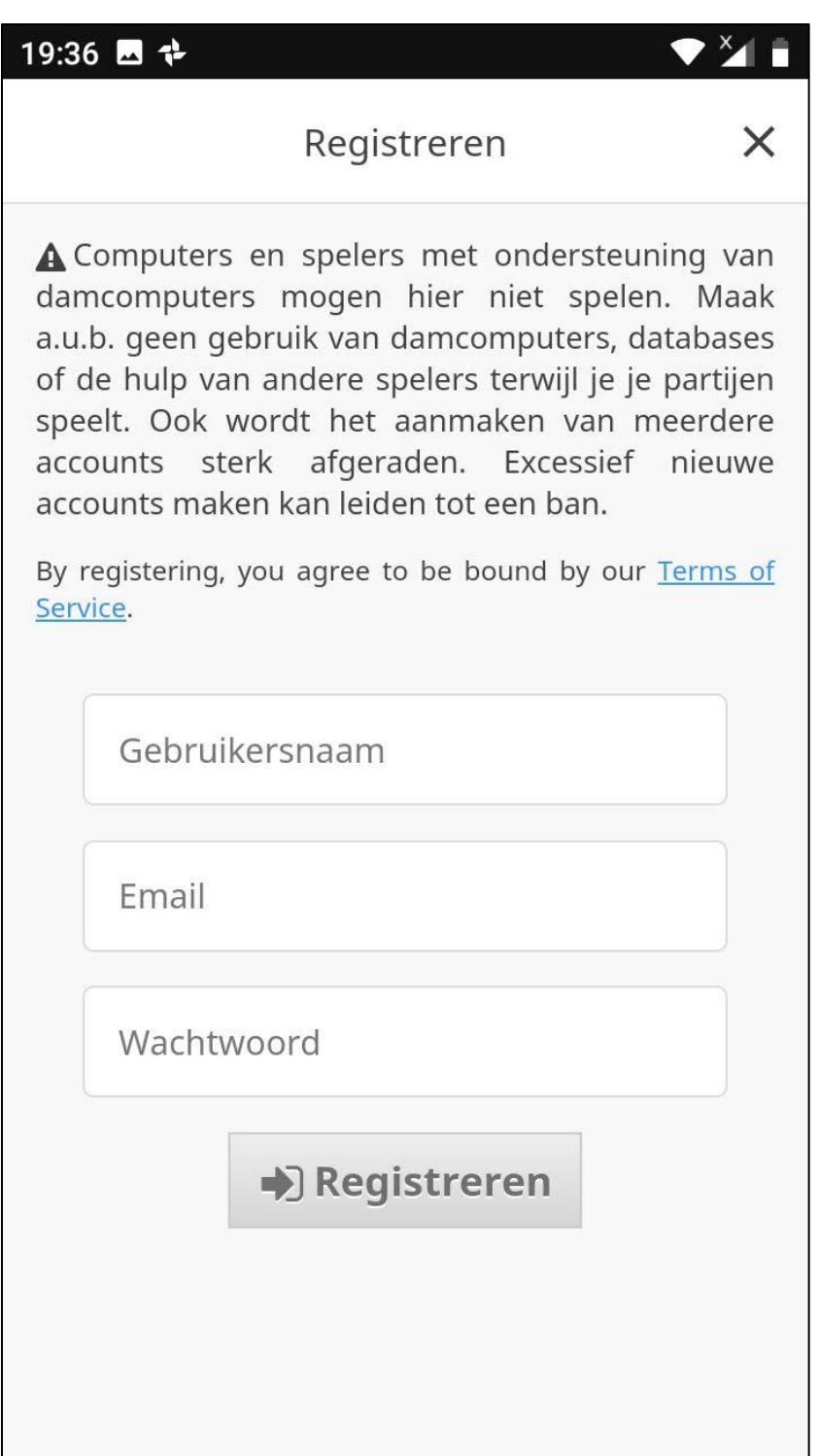

Op deze pagina vul je de gewenste Gebruikersnaam, wachtwoord en Email adres in. De Gebruikersnaam mag een zogenaamde Nickname zijn, bijvoorbeeld StefM (of desgewenst nog cryptischer) net wat je wilt. Zie volgende afbeelding voor een voorbeeld-invulling.

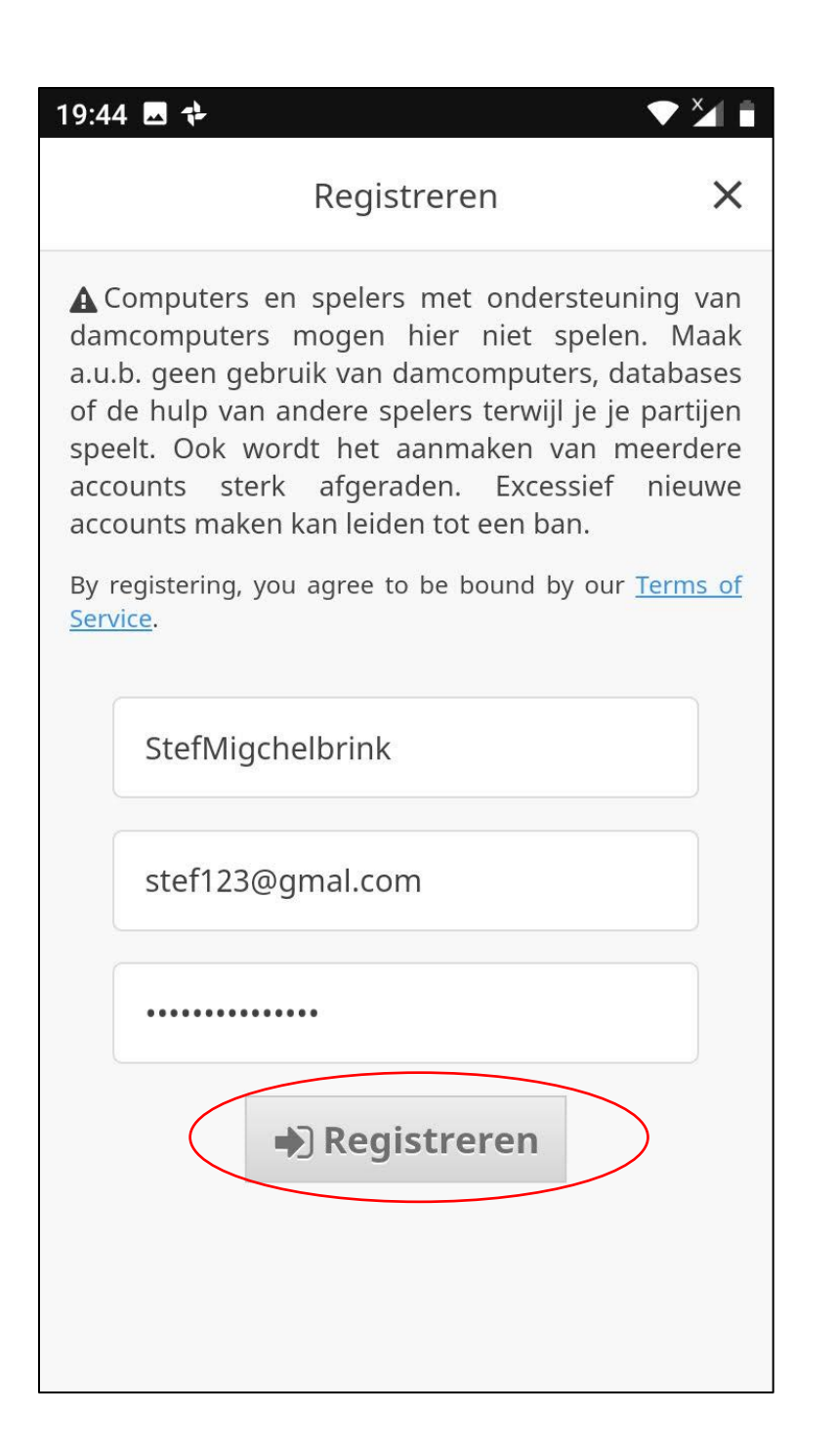

Vul de gegevens in, waarbij je je wachtwoord goed onthoudt en in elk geval ook je email-adres klopt. Op dat mailadres krijg je jouw registratie-bevestiging. Lees ook goed de melding over het gebruik van "hulpmiddelen"!

Na het volledig invullen klik je onderaan op de knop [REGISTREREN

Het is goed mogelijk dat je hierna direct terecht komt op de aangemelde pagina van Lidraughts. In dat geval kun je eventueel de volgende 3 stappen (Mailbevestiging en Aan**melding**, zeg maar inloggen op Lidraughts) overslaan. Desondanks kan het geen kwaad om ondertussen ook je mailbox even te checken. Check evt. ook een spam-folder.

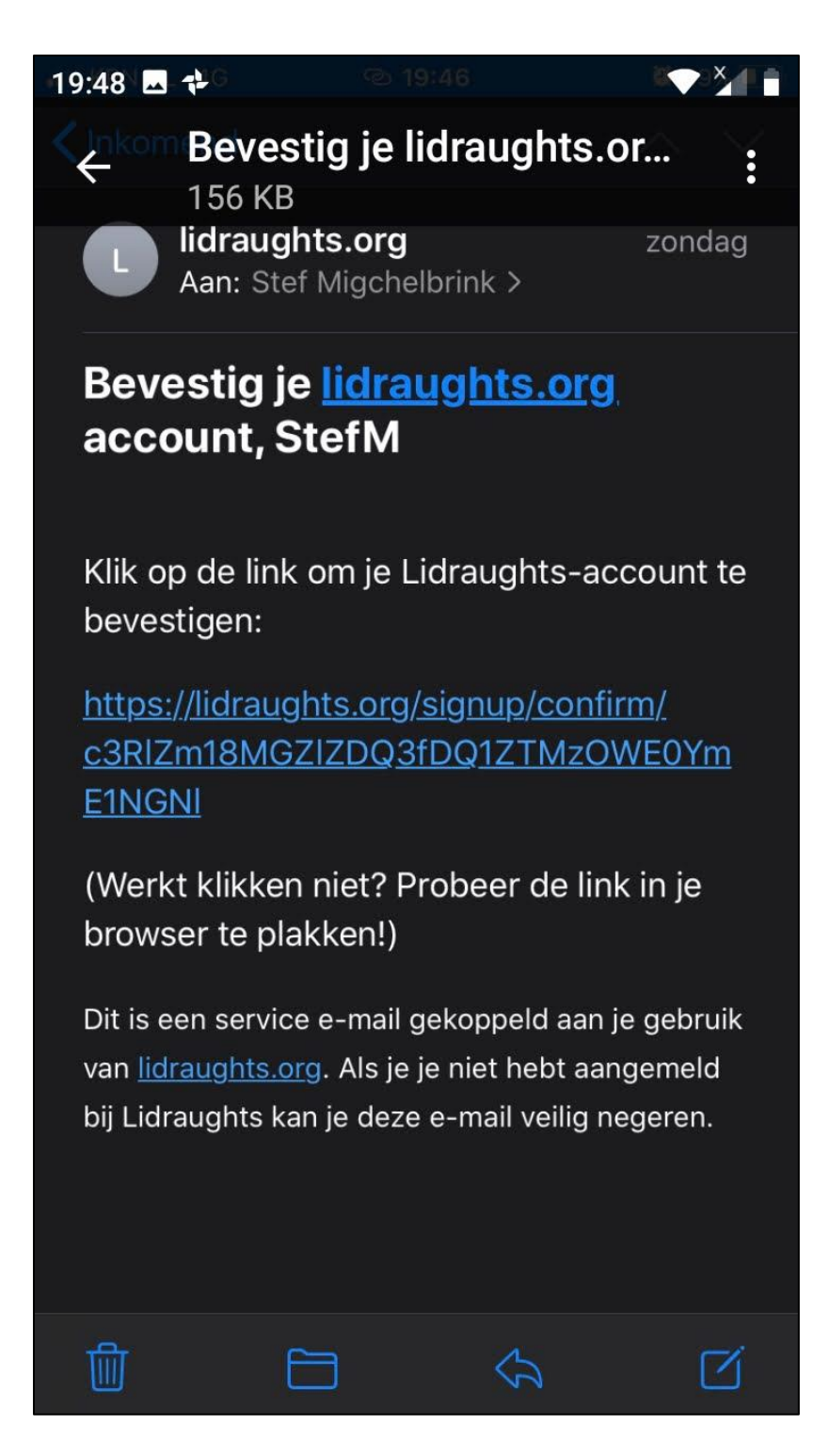

Check nu eerst jouw mailbox! Check evt. ook een spam-folder waar zo'n account bevestiging ook wel eens terecht komt.

Het kan zijn dat je een mailtje krijgt zoals hierboven, om je account te bevestigen, het kan ook een andere vorm of inhoud hebben.

Het is goed mogelijk dat je hierna direct terecht komt op de aangemelde pagina van Lidraughts. In dat geval

kun je de volgende 2 stappen (Aan**melding**, zeg maar inloggen op Lidraughts) overslaan.

# <span id="page-7-0"></span>Aanmelden (ofwel Inloggen) op Lidraughts

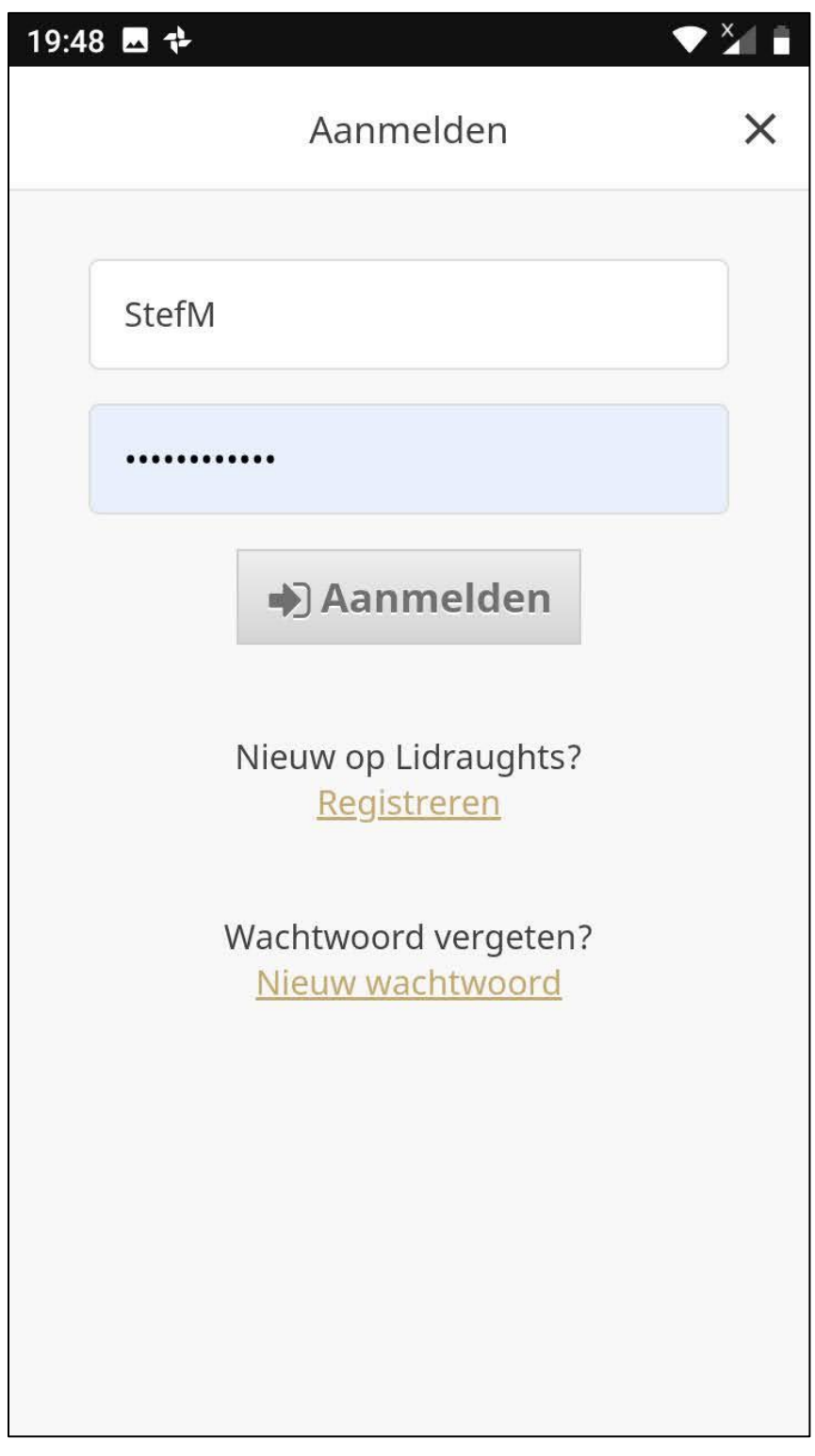

Als je na je registratie niet automatisch wordt ingelogd dan moet je eerst weer naar de Home-pagina van de app. Klik daar op [Aanmelden].

Vul indien daarom gevraagd wordt je Nickname en je wachtwoord in.

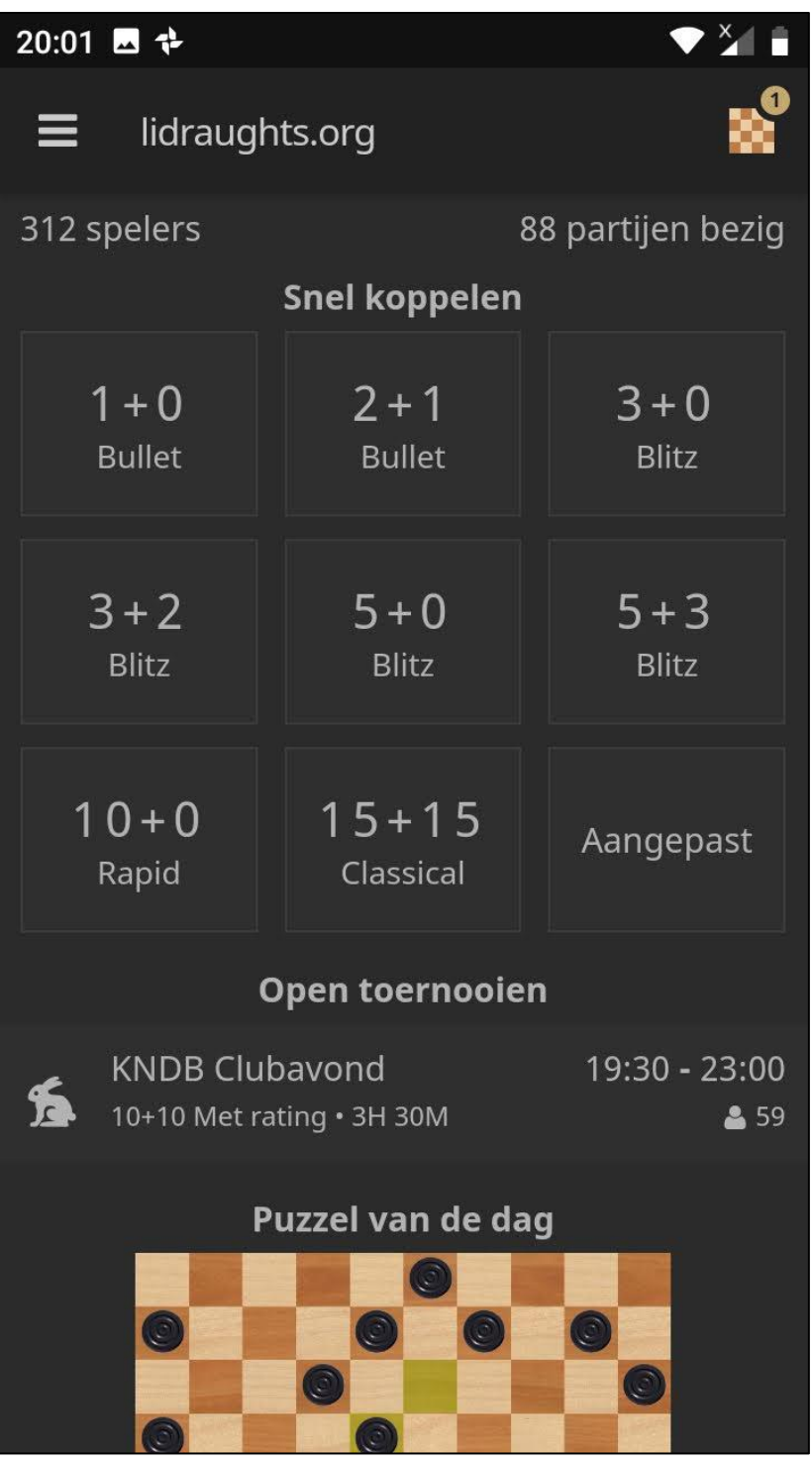

Je komt dan weer op bovenstaand startscherm van de App. Afhankelijk van de instellingen op je device zal de app voortaan automatisch inloggen na het starten van de app.

# <span id="page-9-0"></span>Het spelen van een partij via uitnodigen van een bekende (bv. clubgenoot)

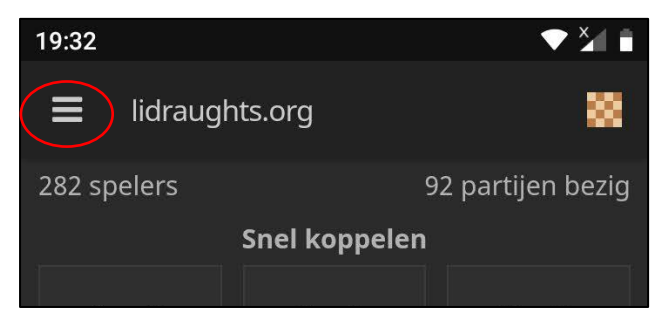

Voor onze "DCN online onderlinge" regelen we de partijen via uitnodigen van de ene speler naar de andere. Hoe dat in zijn werk gaat wordt in dit hoofdstuk beschreven. Als je de app Lidraughts hebt opgestart op je mobiele device dan zou je scherm er ongeveer zo uit kunnen zien als hiernaast. Klik op de menu knop linksboven

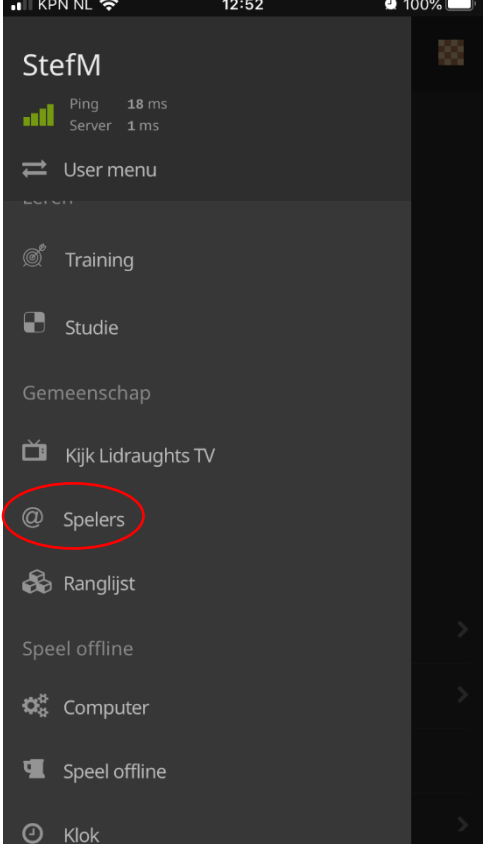

Scrol indien nodig naar beneden in het menu en

Klik op de menuoptie [Spelers]

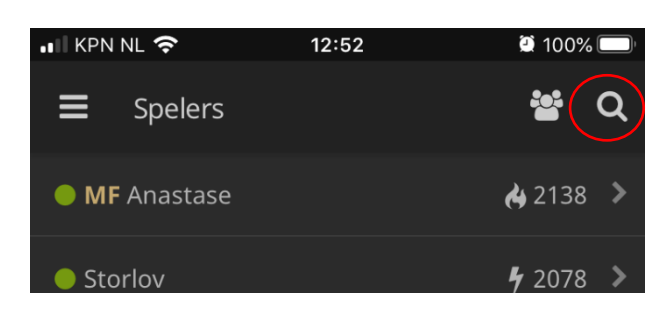

 $12:52$ 

 $\bullet$  100%

... KPN NL 승

Stemig

 $\leftarrow$ 

Klik op de zoekfunctie, op de loep dus.

Type de beginletters van de Nickname totdat je de gewenste speler in het lijstje daaronder ziet en je één, de gewenste naam, over houdt.

**LET OP: Op iOS apparaten (IPhone en IPad) moet nu eerst het toetsenbordje verdwijnen voordat je verder gaat.** 

**Klik daarvoor op een knop als [Done] of [Klaar] of het symbool voor een [toetsenbord]**

Zie volgend scherm

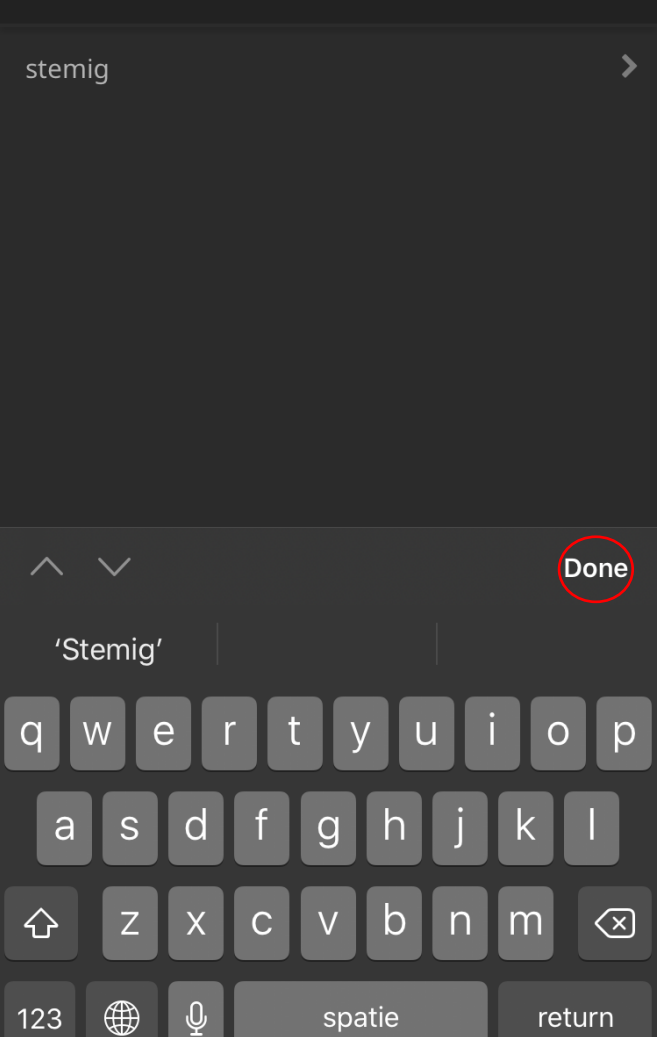

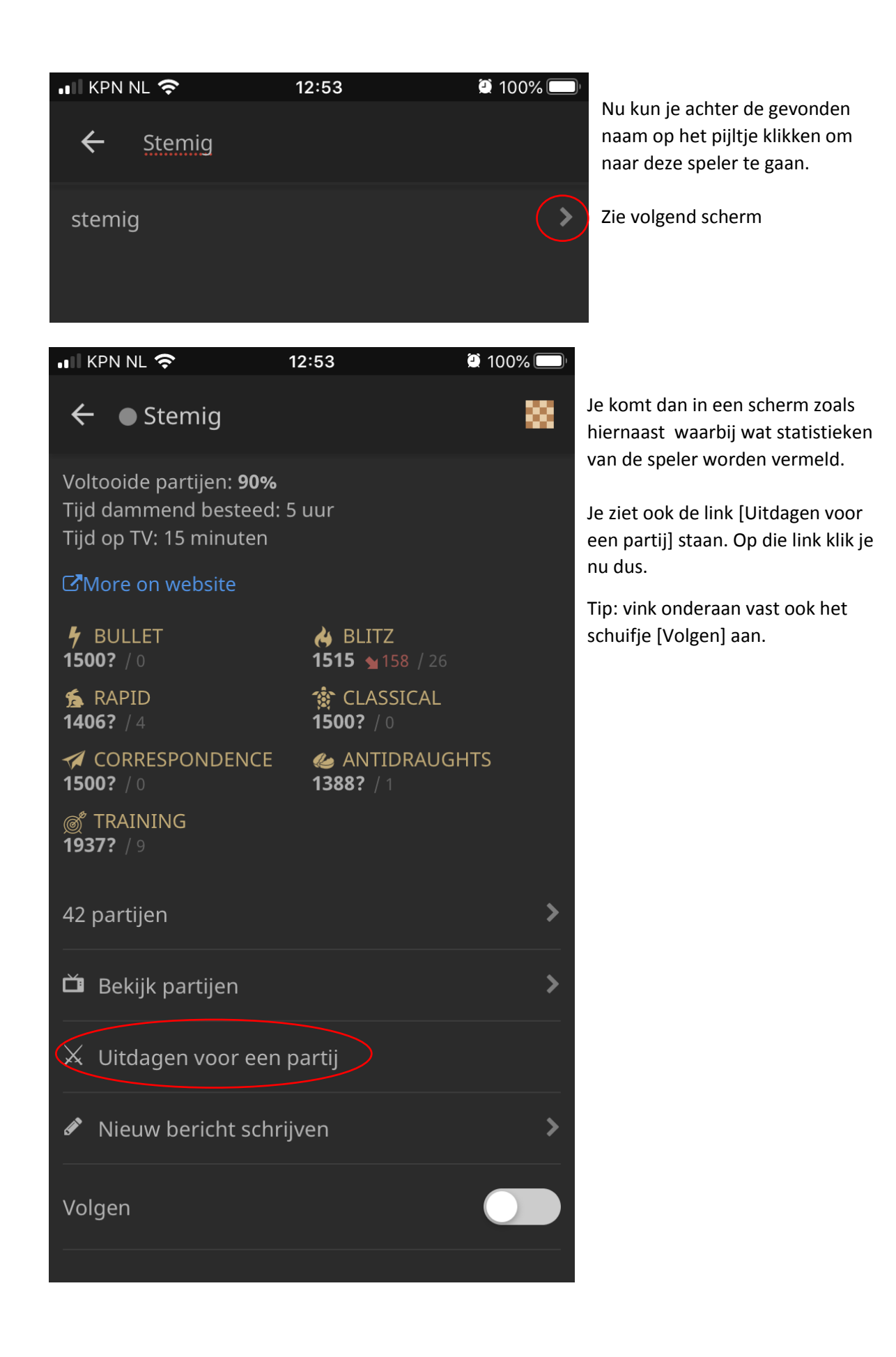

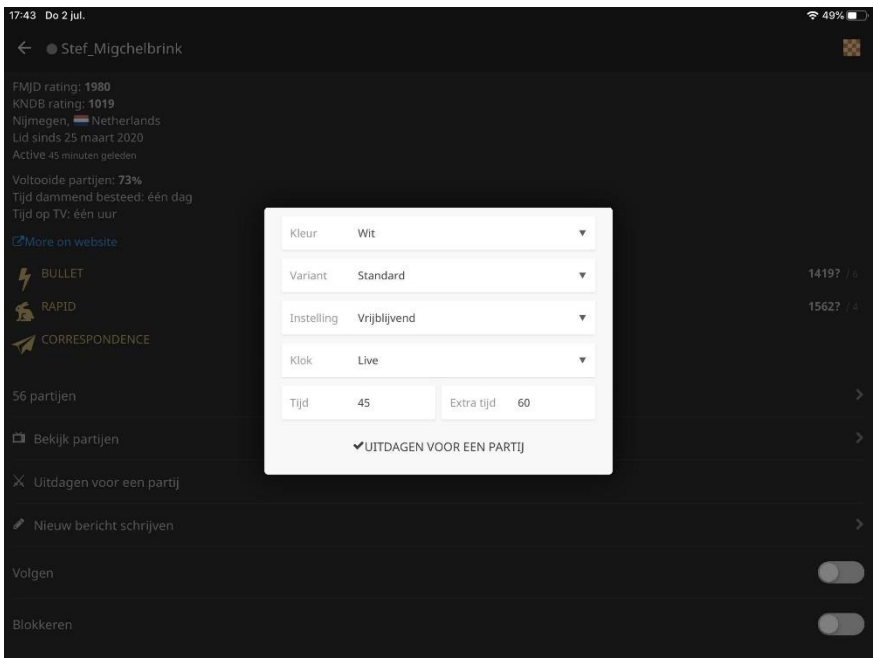

In het pop-up venster dat dan verschijnt kies je precies die opties zoals hiernaast, tenminste zolang je een partij speelt in de onderlinge van DCN: Wit, Standaard, Vrijblijvend, Live, 45 minuten, 60 seconden, (Het verschil "Vrijblijvend" en "Met rating" leg ik nog wel eens uit. Het betreft hier overigens geen KNDB of FMJD rating die zou worden bijgewerkt, maar een interne Lidraughts rating)

Je kiest op de eerste regel de optie "Wit" omdat volgens rooster jij met wit speelt. In het geval dat jullie met elkaar afgesproken hebben dat de speler met zwart de uitnodiging verstuurt (en jij dat dus bent) kies je de optie zwart.

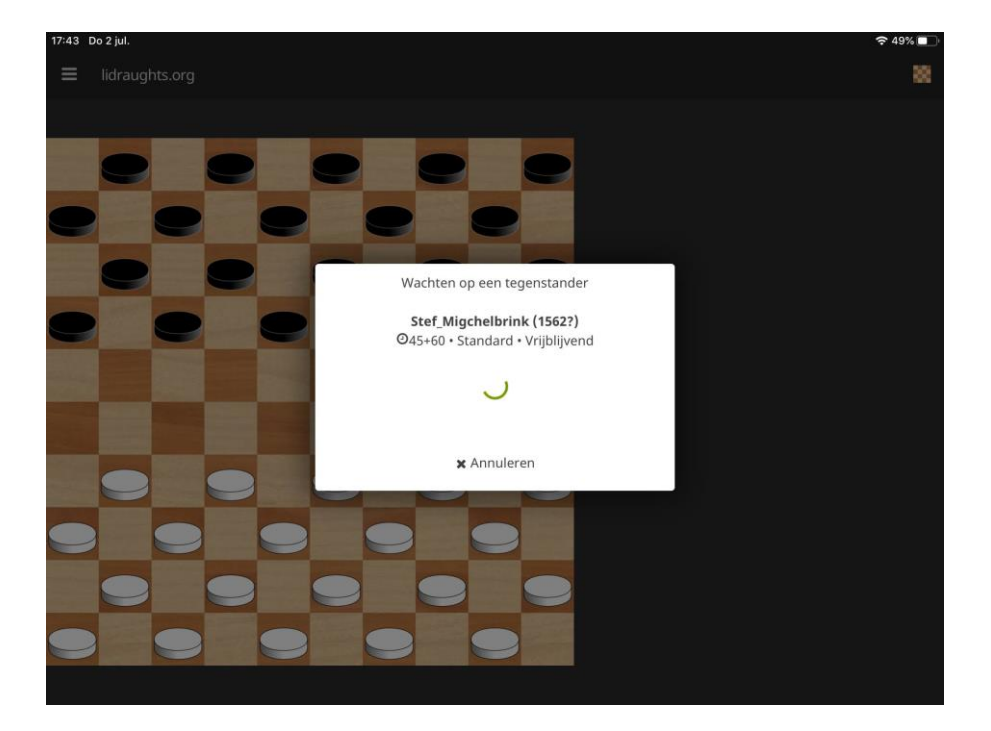

Klik na het correct invullen op de link [UITDAGEN VOOR EEN PARTIJ]

Het resultaat is dat er een pop-up venster getoond wordt met een wacht-scherm.

Jouw tegenstander ziet als die ingelogd is in Lidraughts ("in de zaal aanwezig is") dat hij/zij uitgenodigd is voor het spelen van een partij. Zie volgende afbeeldingen.

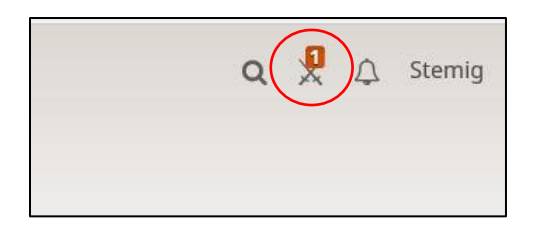

Je tegenstander ziet als ingelogde gebruiker (Stemig in dit voorbeeld) de uitdaging middels via het symbool [uitdagingen] met een rood cijfer…….

Hij klikt op de knop met het cijfer 1, .....................

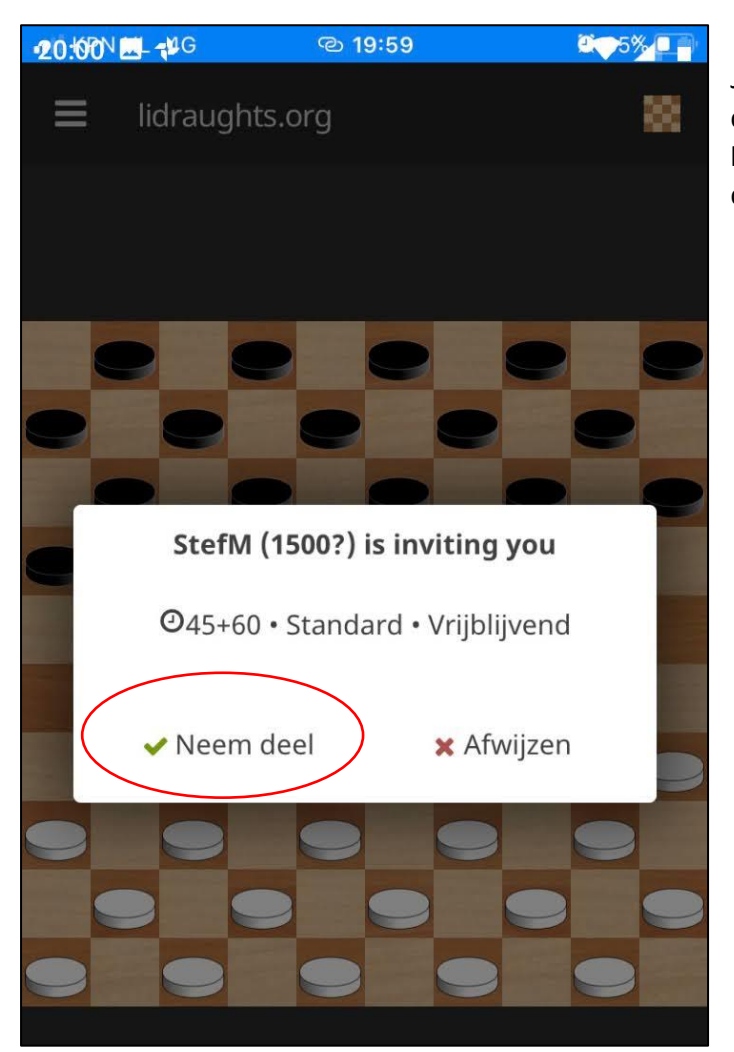

Je tegenstander komt na het klikken op die link terecht in dit scherm en uiteraard klikt die tegenstander dan op [Neem deel/Accepteren]

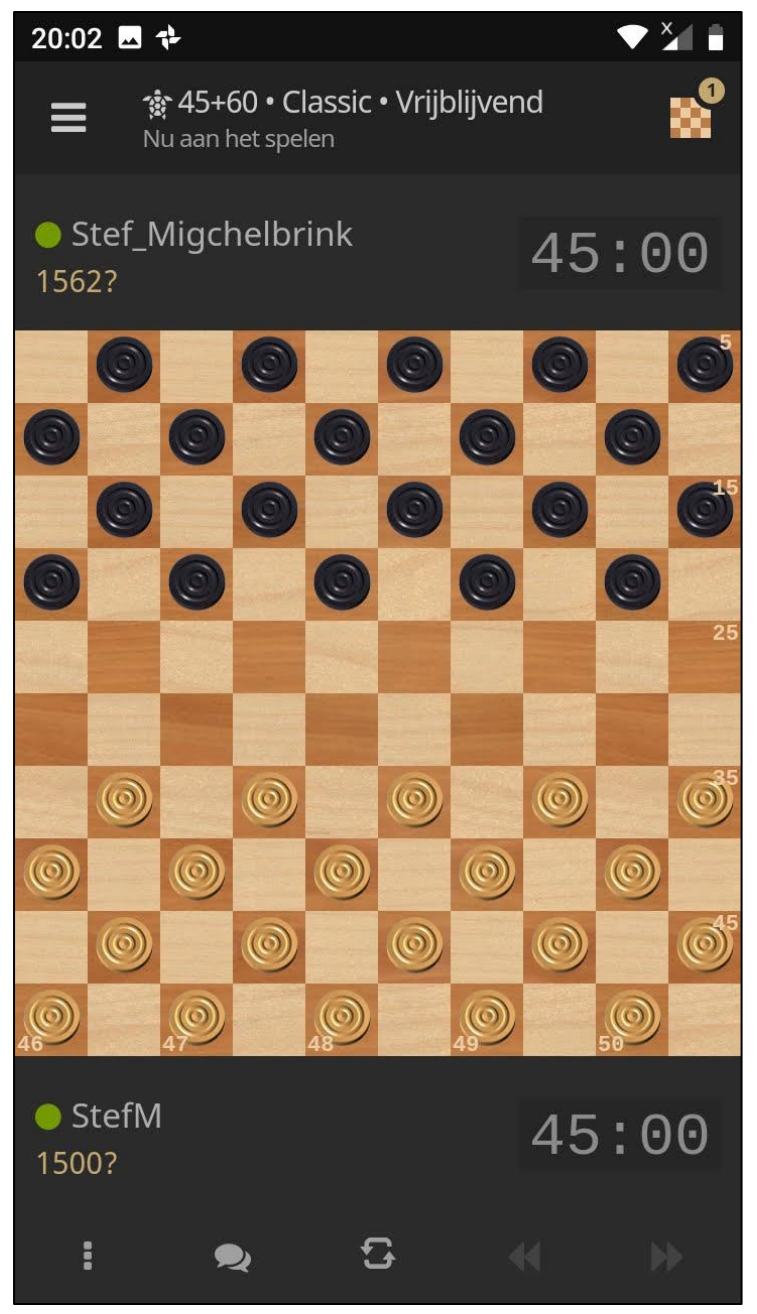

Bij jou ziet het er na het aannemen van de uitdaging dan zo uit.

Je kunt beginnen met spelen (jij bent de witspeler) door net als in real-life een schijf aan te raken en die te verschuiven naar het gewenste veld.

Je tegenstander ziet hetzelfde scherm, maar dan (uiteraard) omgekeerd.

#### <span id="page-15-0"></span>Communicatie tijdens de partij en Remise aanbieden of opgeven

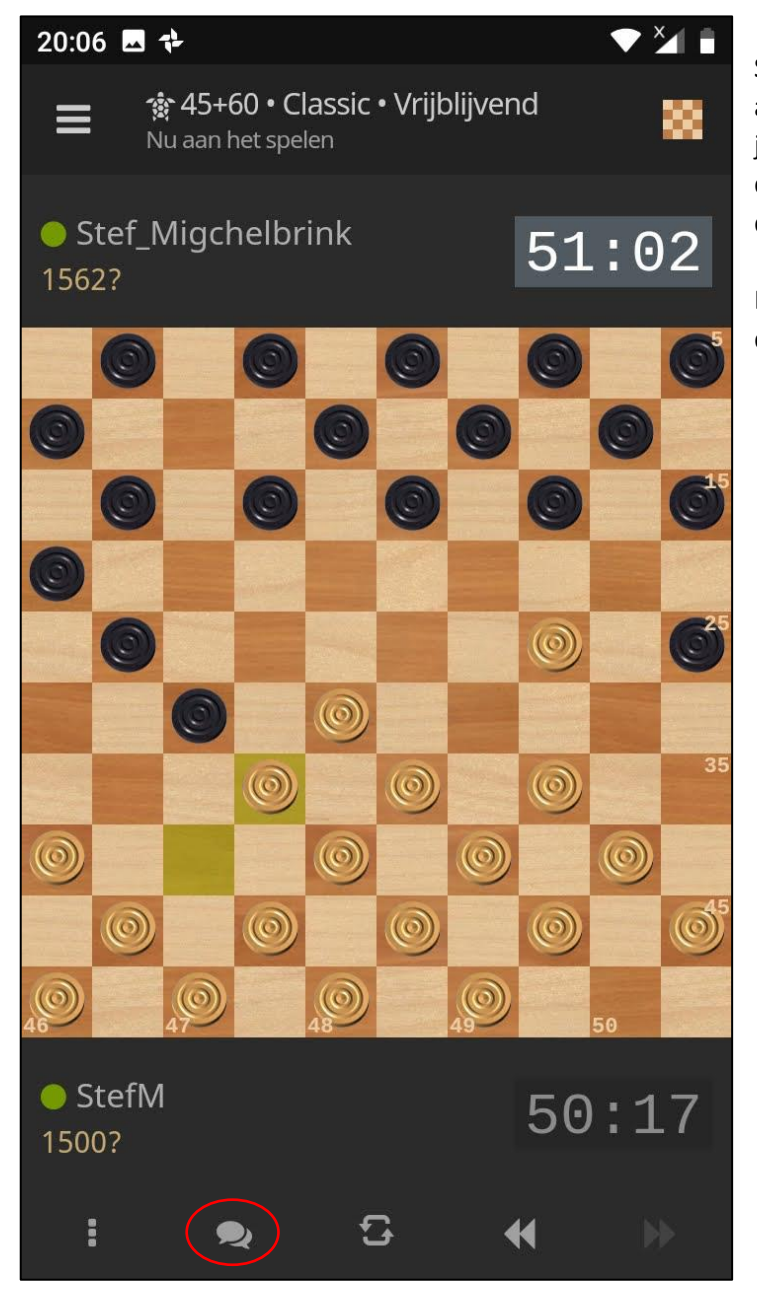

Stel dat je gaandeweg de partij, of al aan het begin, wilt communiceren met je tegenstander. Je hoeft dan niet apart de telefoon te pakken, maar je gebruikt de chat-functie:

Druk op de chat-knop onder het dambord.

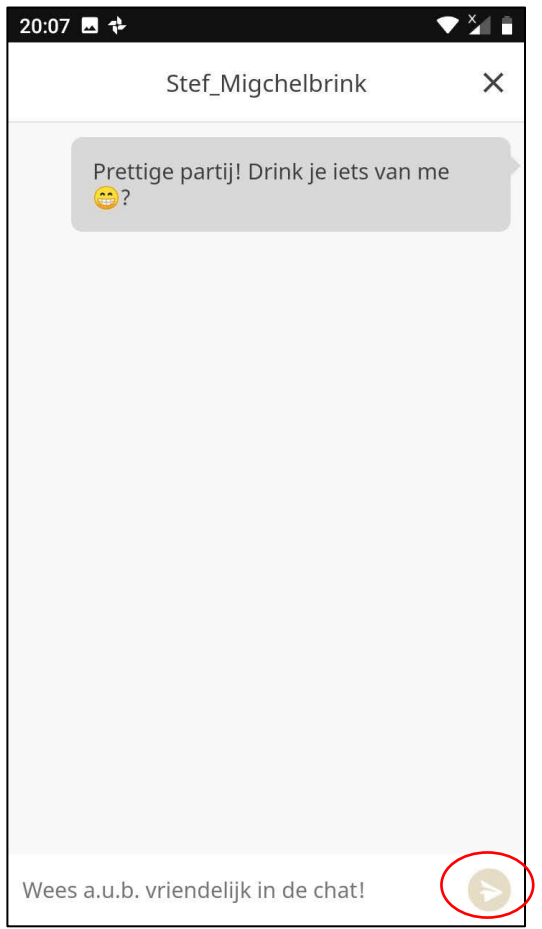

Op de regel onderaan (waar nu de tekst "Wees a.u.b. vriendelijk in de chat" staat) typ je jouw boodschap en drukt op de verzend knop

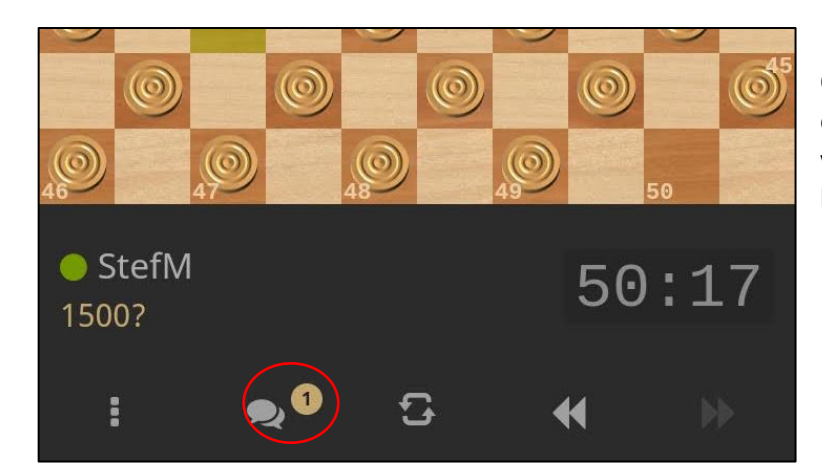

Op het scherm van je tegenstander is onderaan bij de chatknop een getal verschenen ten teken dat er een bericht is binnengekomen.

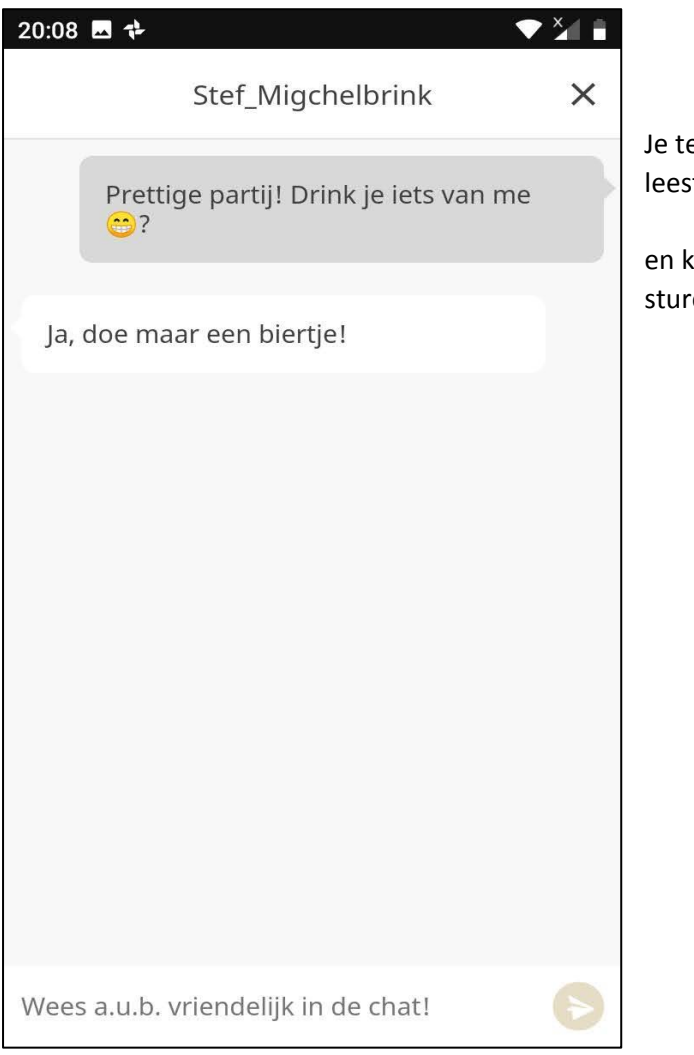

egenstander klikt nu op de chat-knop en t jouw bericht ….

kan desgewenst jou weer een antwoord en.

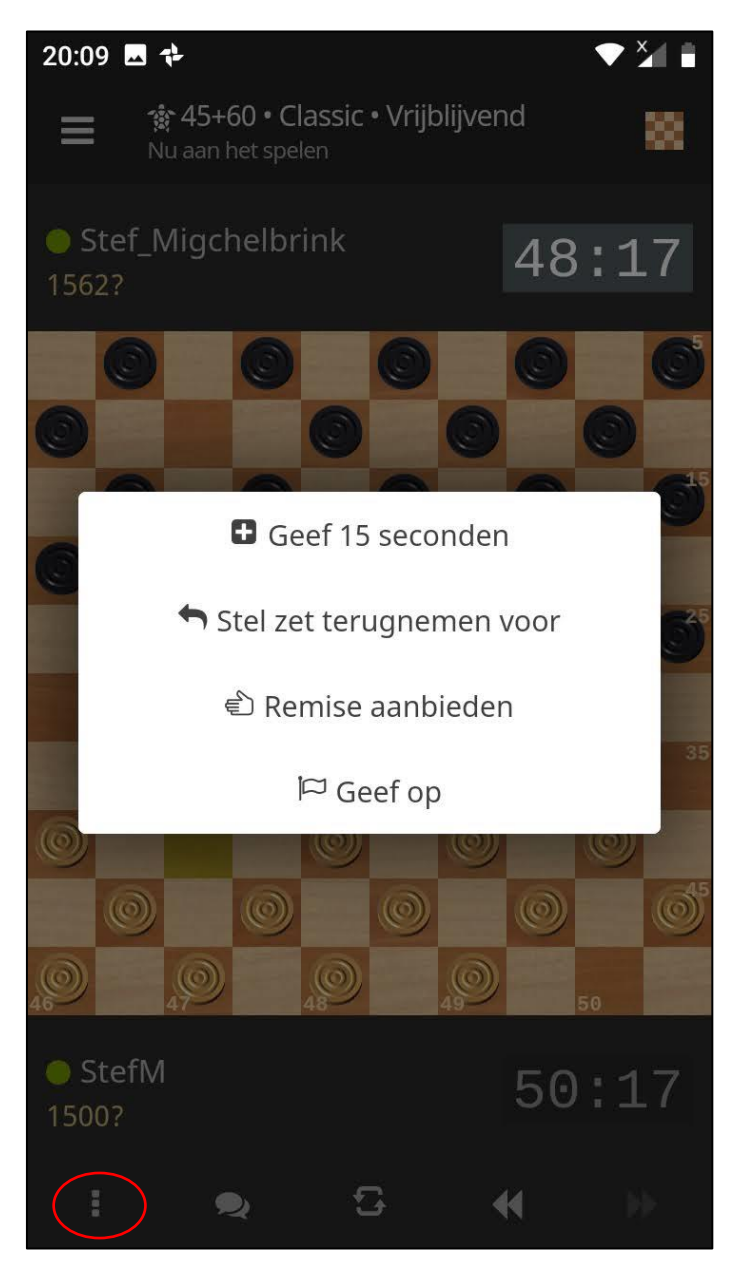

Remise aanbieden of opgeven doe je in de app door onderaan op de knop met de drie puntjes te drukken.

Van de opties die dan verschijnen gebruiken we de eerste twee bij voorkeur niet, maar de derde optie en de vierde gebruiken we wel indien gewenst. Bij de optie [Geef op] krijg je nog wel een bevestigingsvraag. De optie [Remise aanbieden] verstuurt direct dat aanbod naar je tegenstander.

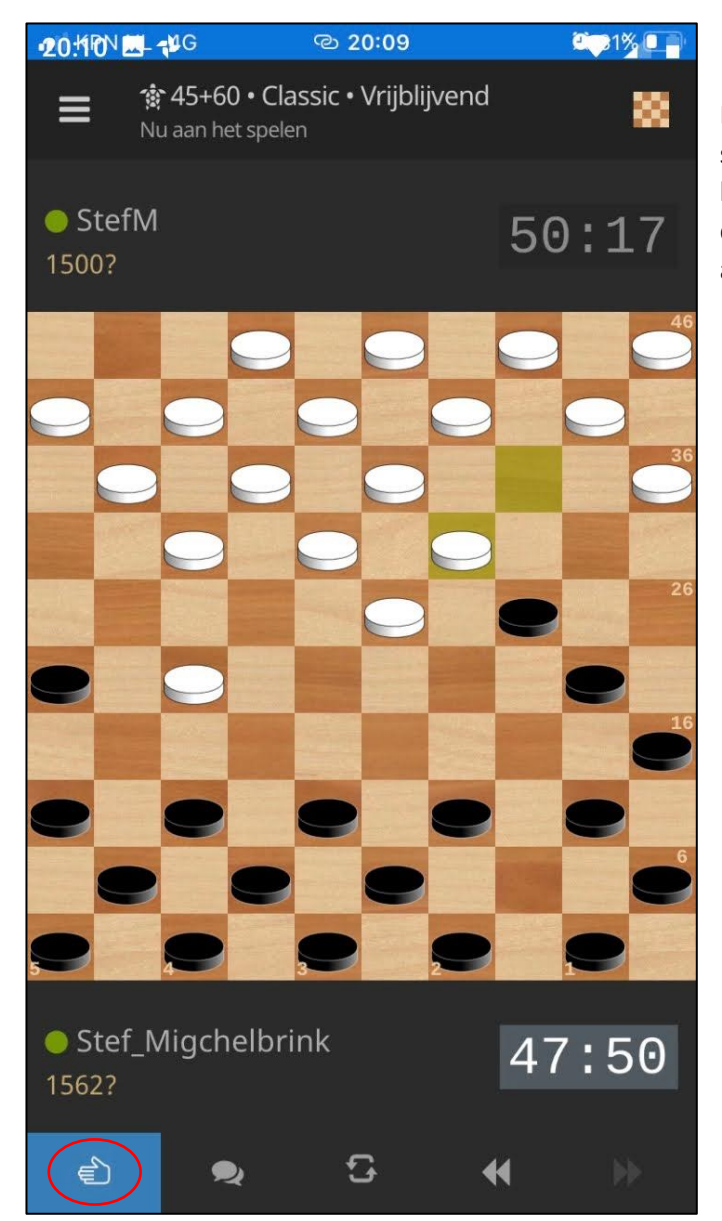

Bij je tegenstander verschijnt onderin het scherm van de app een blauw knipperend handje. Door er op te klikken krijgt die dan de mogelijkheid om het aanbod te accepteren of af te wijzen.

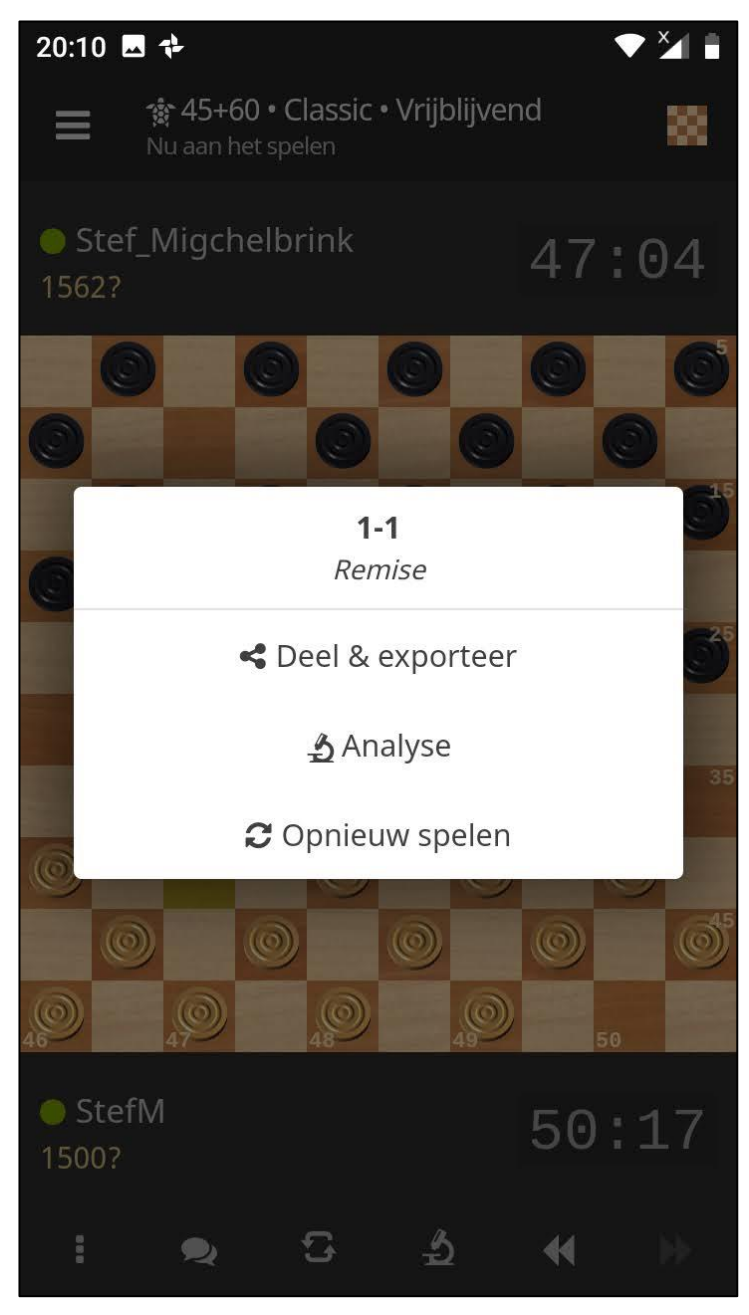

En aan jouw kant komt het dan weer zo terug.

## <span id="page-21-0"></span>Partijen van anderen of van jezelf terugkijken

Op Lidraughts kun je naast zelf spelen ook kijken naar partijen van anderen, ook terwijl ze nog bezig zijn, dus bijvoorbeeld meekijken naar alle partijen die op de clubavond gespeeld worden. Je moet daarvoor wel de Nickname weten van minstens één van de spelers waarvan je de partij wilt bekijken.

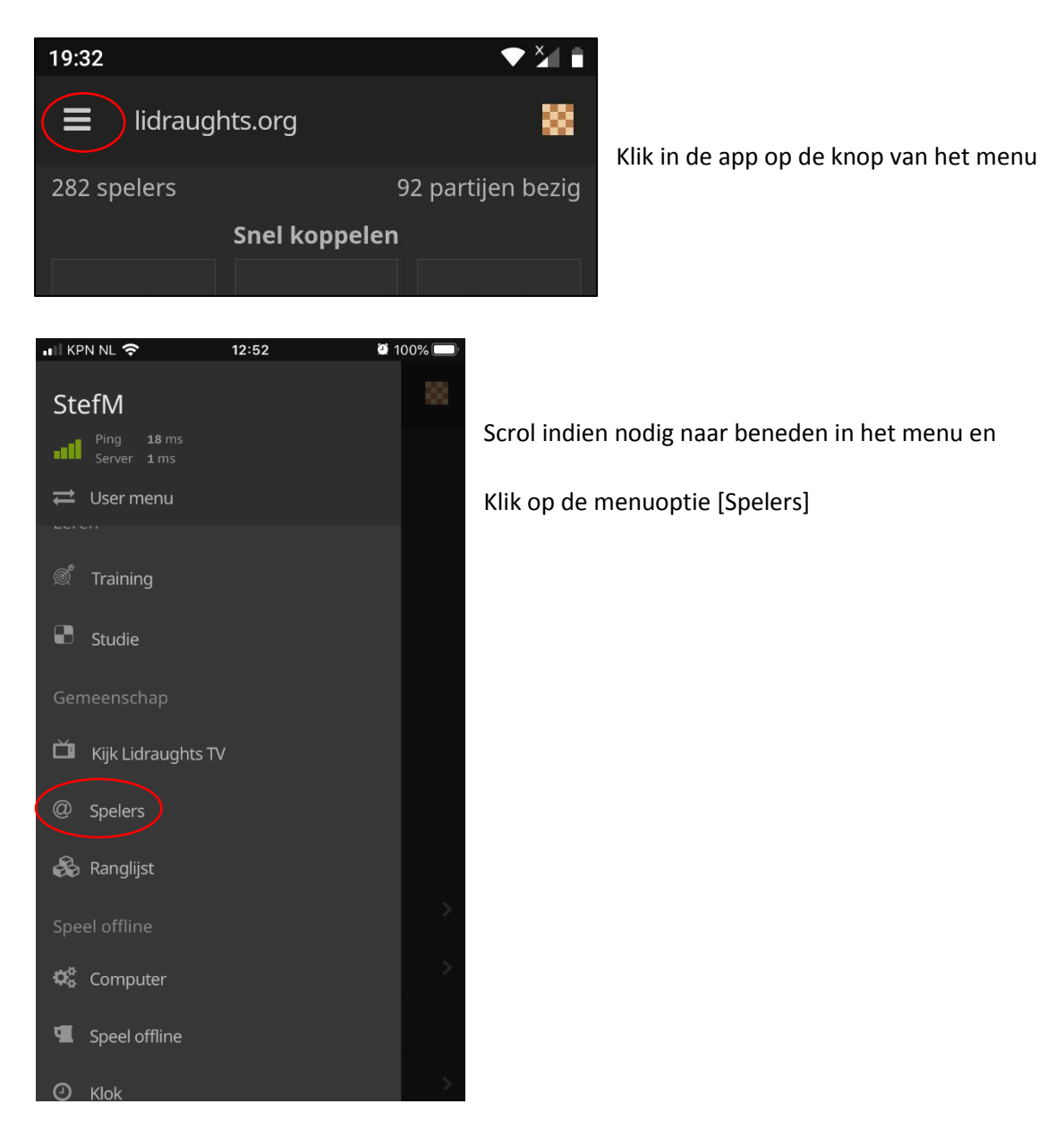

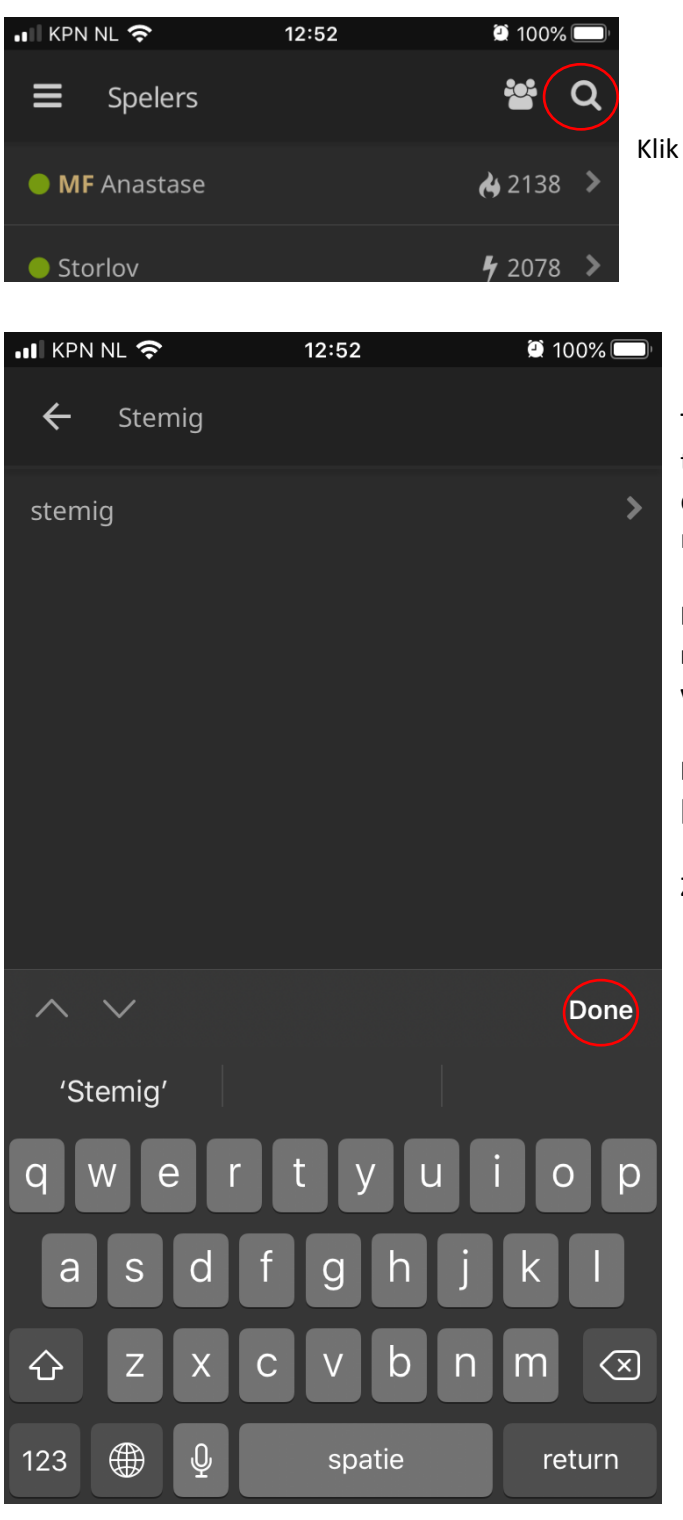

Klik op de zoekfunctie, op de loep dus.

Type de beginletters van de Nickname totdat je de gewenste speler in het lijstje daaronder ziet en je één, de gewenste naam, over houdt.

**LET OP: Op iOS apparaten (IPhone en IPad) moet nu eerst het toetsenbordje verdwijnen voordat je verder gaat.** 

**Klik daarvoor op een knop als [Done] of [Klaar]** 

Zie volgend scherm

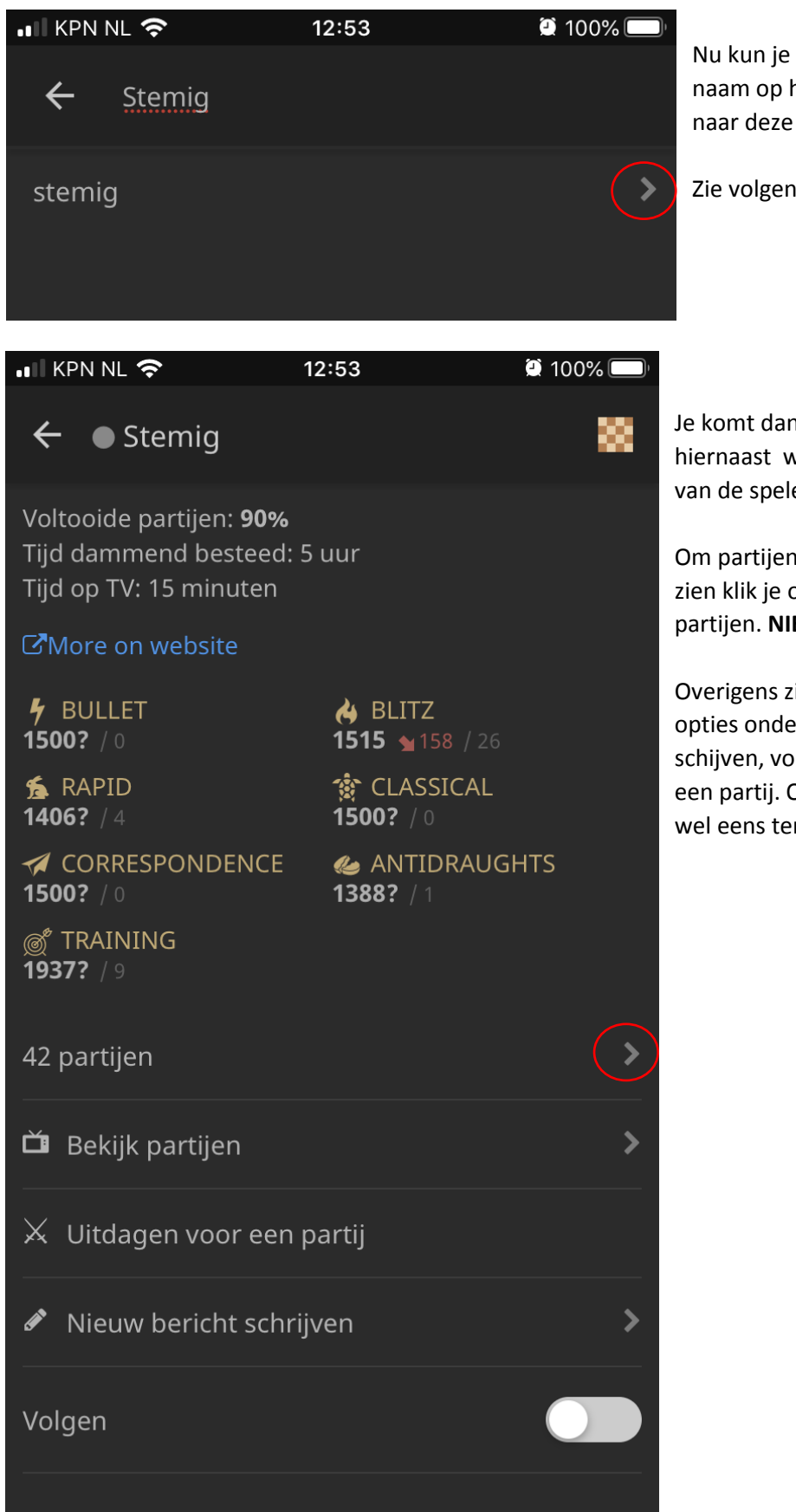

Nu kun je achter de gevonden naam op het pijltje klikken om naar deze speler te gaan.

Zie volgend scherm

Je komt dan in een scherm zoals hiernaast waarbij wat statistieken van de speler worden vermeld.

Om partijen te selecteren die je wilt zien klik je op pijl achter het aantal partijen. **NIET op [Bekijk partijen]**

Overigens zie je hier ook andere opties onderaan staan, zoals bericht schijven, volgen of uitdagen voor een partij. Op die laatste kom ik nog wel eens terug.

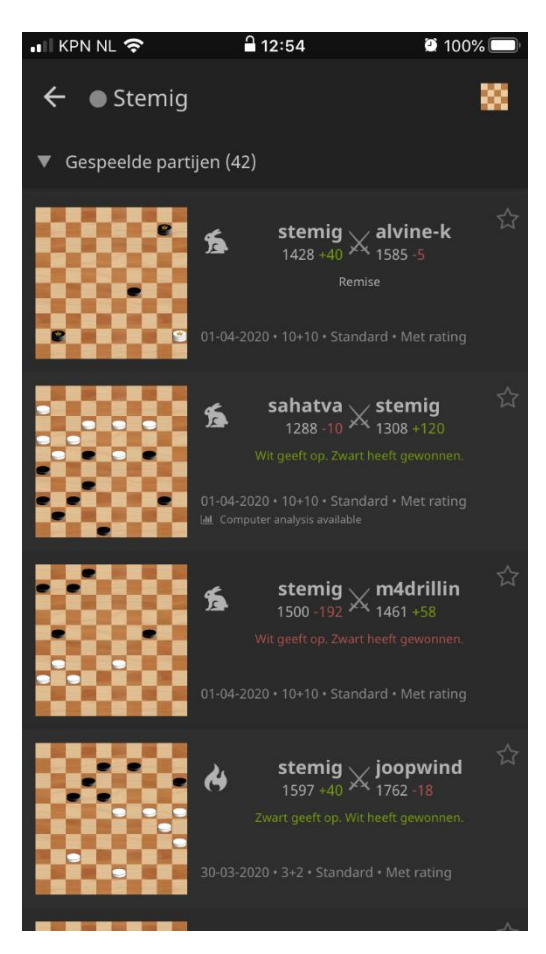

Je kunt nu scrollen door de partijen van deze speler en op het dambordje klikken bij de partij die je wilt bekijken.

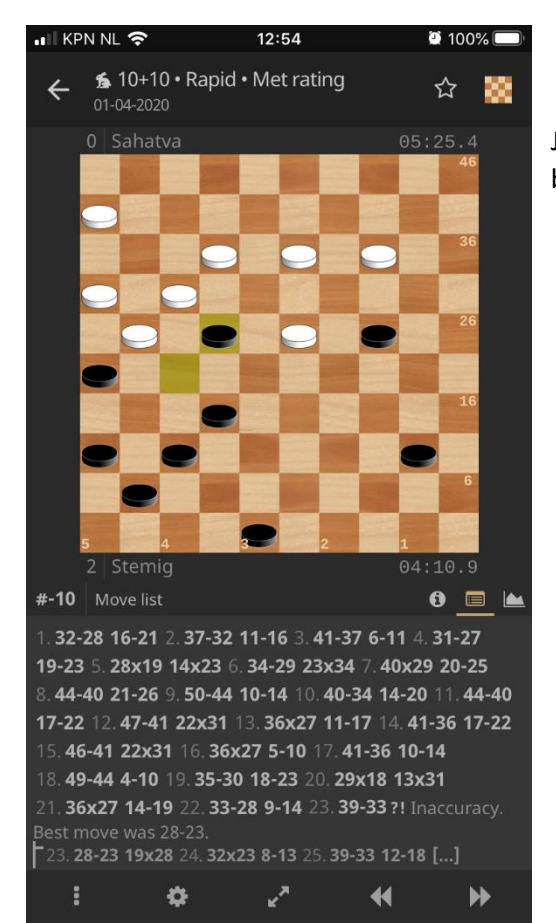

Je kunt nu door op zetnummers te klikken door de partij bladeren of de pijltjes onderaan gebruiken.

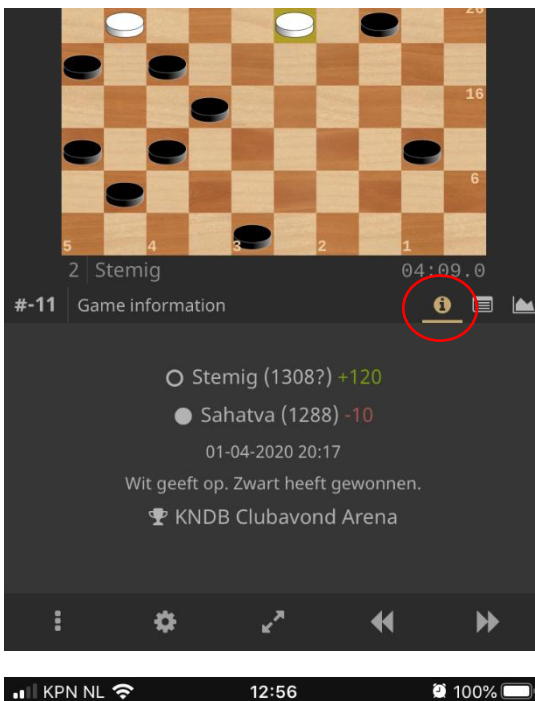

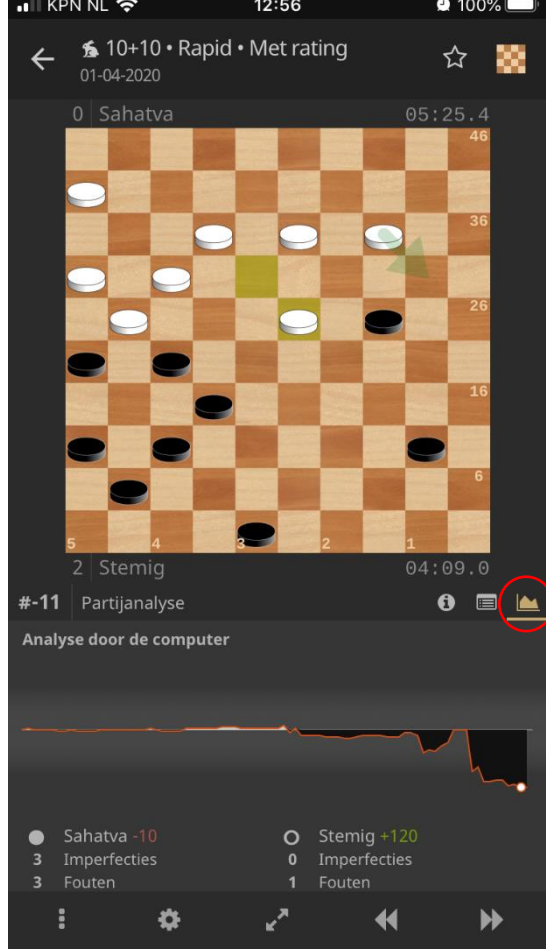

De kleine knopjes direct rechts onder het dambord hebben nog de volgende functies:

De (i) geeft informatie over de partij: wanneer gespeeld en uitslag.

Maar de andere knop met het grafiekje is een leuke:

Hier kan al een analyse van de partij staan of anders staat er een knop

[Verzoek een computeranalyse]

Die analyse komt dan ook weer terecht tussen de zetnummers die je weer terug krijgt door op het middelste symbool, rechts onder het dambord, te klikken: het toetsenbord.

Dat natuurlijk alleen als er zinvolle analyseopmerkingen gevonden worden.

Veel damplezier!!

Stef Migchelbrink, 3 juli 2020

*RegistrerenAanmeldenSpelenLiDraughts\_SmartphoneTablet- Versie 2.0*